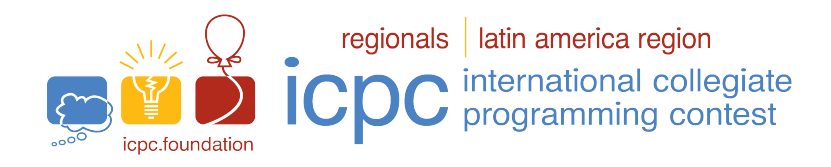

# Maratona de Programação da SBC 2022

Sub-Regional Brasil do ICPC

October 8th 2022

# Time Limits

The time limits are given in seconds:

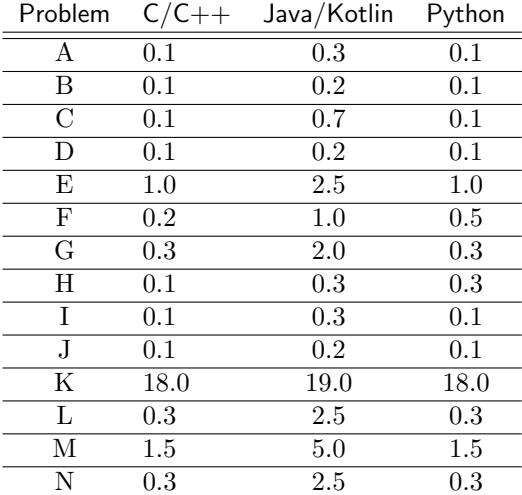

# Memory limits

The memory limit for all problems and languages is 1GB. The stack size limit is 100MB.

# Other limits

File size: 100KB

### Building commands

```
C: gcc -g -O2 -std=gnu11 -static -o {solution} {submission_filename} -lm
C++17: g++ -g -02 - std=gnu++17 - static -o {solution} {submission_filename}
Java: javac
Kotlin: kotlinc -J-Xms1024m -J-Xmx1024m -J-Xss100m -include-runtime
```
# $C/C++$

- Your program should return zero, executing, as last command return 0 or exit(0).
- It's been noticed that in some problems where the inputs are too big, the objects cin could be slow due to the buffer syncronization from the library stdio. If you still want to use cin and cout, a work around this problem is to use ios base::sync with stdio(0), and the beginning of your main function. Note that, in this case, using scanf and printf in the same program is not recommended, because having separate buffer could cause unexpected behaviors.

### Java

- Do not declare 'package' in your Java program.
- Note that you should obey convention while naming the source file. This means that name of your public class should be a capital letter (A, B o C).
- The command to execute a Java solution is the following: java -Xms1024m -Xmx1024m -Xss100m

# Kotlin

- Do not declare 'package' in your Kotlin program.
- Note that you should obey convention while naming the source file. This means that name of your public class should be a capital letter (A, B o C).
- The command to execute a Kotlin solution is the following: : kotlin -J-Xms1024m -J-Xmx1024m -J-Xss100m
- Warning: it is not guaranteed that the solutions in Kotlin are going run to the stablished time limits.

### Python

- Be careful while selecting the right version while submitting
- Warning: it is not guaranteed that the solutions in Python are going run to the stablished time limits.

# Instructions to submit a solution in Boca

### Submitting solutions

To submit a solution to a problem you should use Boca's web portal:

- Open your browser
- Login with your team credentials (use the provided user and password).
- Go to the Runs tab. Select the target problem, the language used and the source file.

### Verdicts

To see the verdict of the judge to your submission you should use Boca's web portal:

- Open your browser
- Login with your team credentials (use the provided user and password).
- Go to the Runs tab.

The verdicts you can get from the judge to your submission are the following:

- $\bullet$  1 YES
- 2 NO Compilation error
- 3 NO Runtime error
- 4 NO Time limit exceeded
- 5 NO Wrong answer
- 6 NO Contact staff
- 7 NO Class name mismatch
- 8 NO Wrong language
- 9 NO Problem mismatch

The meaning of 1, 2, 3 and 4 are self-explanatory

- Regarding 1 and 5:
	- if the output of the solution submitted by the team is exactly the same as the judge's output , the verdict is "YES'
	- otherwise is "Wrong Answer'.
- Regarding 6: this verdict is used in unexpected circumstances. In this case, to get more information use the menu"Clarifications" and provide the "run" number.
- Regarding 7: can only be obtained from solutions written in Java or Kotlin. Occurs when a team submits a solution with a different main class name than specified, causing an error while executing the submission. This verdict is not used in submissions written in  $C/C++$  or Python.
- Regarding 8: most of the times used for solutions written in Python3, however, it can be presented in other languages.
- Regarding 9: wrong problem selected when submitting the solution.

Notice that it is not always possible to distinguish between verdicts 3, 7 ,8 and 9. For example, when a team submits a solution to the problem **B**. java where the public class **A** is the main one for the problem textttA, the verdict could be "Class name mismatch" or "Problem mismatch".

# Clarifications

To request clarifications regarding a problem statement you should use Boca's web portal:

- Open your browser
- Login with your team credentials (use the provided user and password).
- Pick the problem from where you want clarifications and write your question.

# Score

To visualize the scoreboard, you should use Boca's web portal:

- Open your browser
- Login with your team credentials (use the provided user and password).
- To go the Score tab to visualize the local score board.